# Инструкция пользователя (Быстрая настройка)

P2P Автономный беспроводной надверный комплект (монитор 7" + панель вызова) с шлюзом LAN с DVR + модуль управления электронным замком, HD (Acebell)

# Артикул: DE-WTL-WF04

Спасибо за совершённую покупку в нашем магазине

# Функциональные элементы Артикул: DE-WTL-WF04

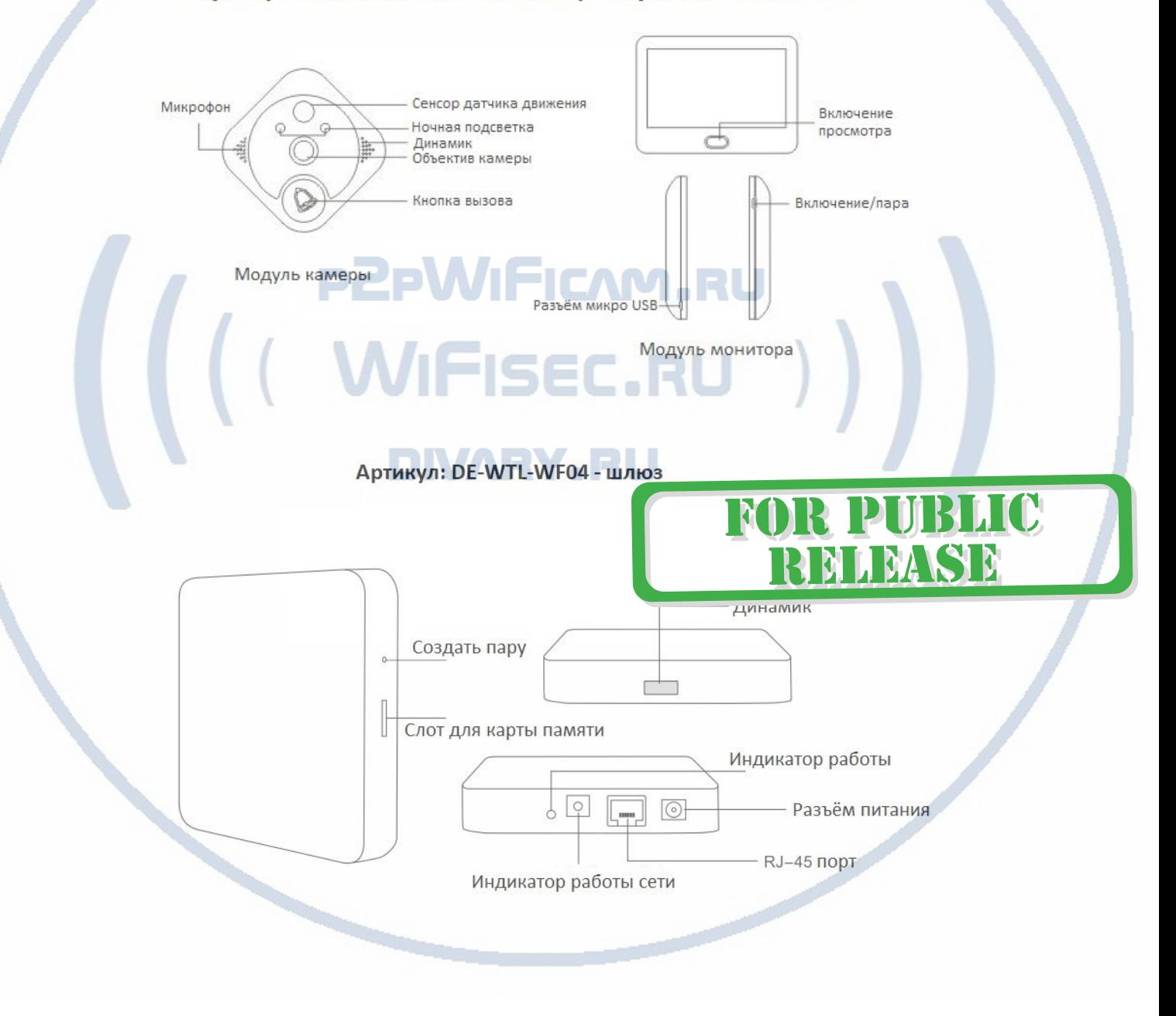

#### Распаковываем оборудование.

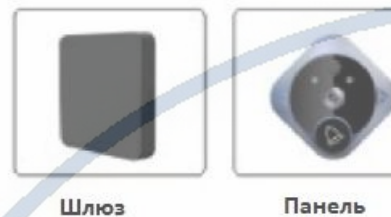

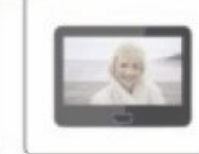

Монитор 7"

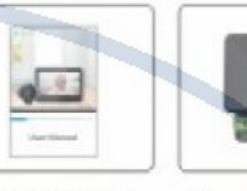

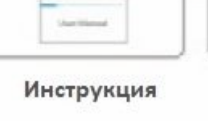

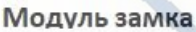

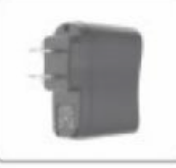

Блок питания

панели

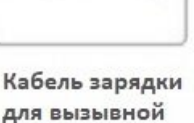

Кабель питания для шлюза

Кабель LAN RJ45

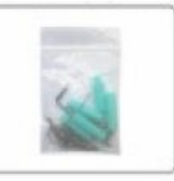

Монтажный комплект

# Установка карты памяти

Перед установкой карты памяти, необходимо отформатировать ее на ПК стандартным способом файловая система FAT32. Затем вставить ее в слот TF до щелчка. Рекомендованный объём карты – 32 Гб. Тип – микро СД. Класс – 10.

Карта вставляется в порт при выключенном питании шлюза.

# Включение и настройка

Подготовка к конфигурации<sup>D</sup> **MRY** 

Вам необходимо установить мобильное приложение AceBell

Так же Вы можете скачать ПО для ОС Андроид и IOS с нашего сайта в разделе ПОДДЕРЖКА в соответствующей позиции товара.

или отсканируйте QR - код:

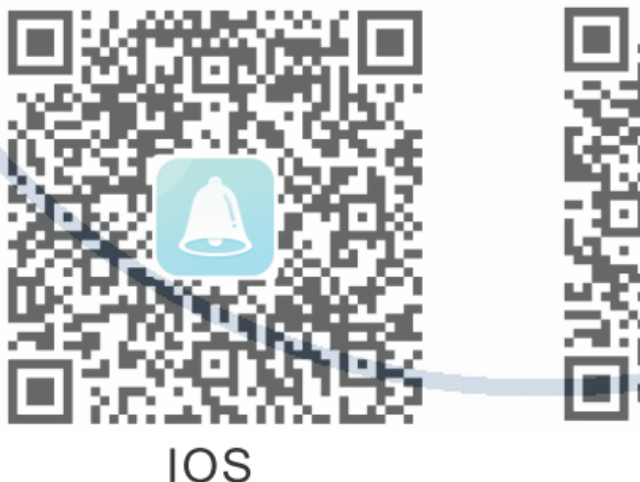

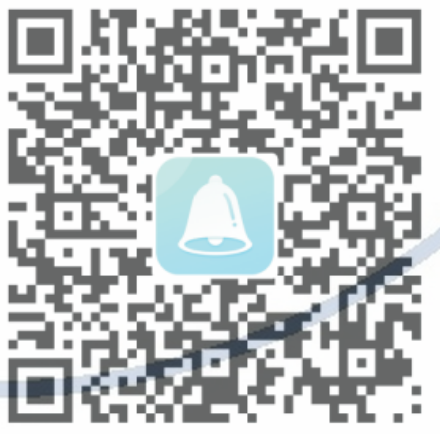

Android

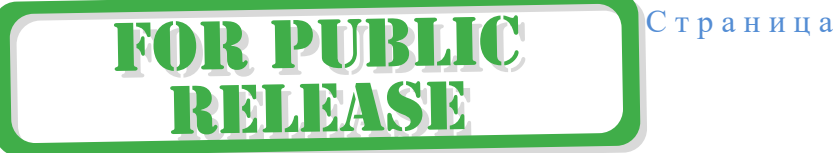

С т р а н и ц а 2 | 14

# Комплектация DE-WTL-WF04

Эти коды находятся на упаковочной коробке.

Для iPhone, пожалуйста найдите приложение в App Store: AceBell

Для ОС Android . пожалуйста найдите приложение в Гугл Маркет: AceBell

Соедините ШЛЮЗ патч-кодом с портом RJ45 на вашем сетевом роутере (коммутаторе).

Предварительно вставьте карту памяти в ШЛЮЗ.

Подключите кабель питания в розетку 220 В. Сразу загорится индикатор питания красным цветом. Прозвучит голосовое сообщение о готовности к конфигурации.

#### **Конфигурация осуществляется с мобильного приложения.**

1. Пожалуйста откройте на своём мобильном устройстве мобильное приложение AceBell

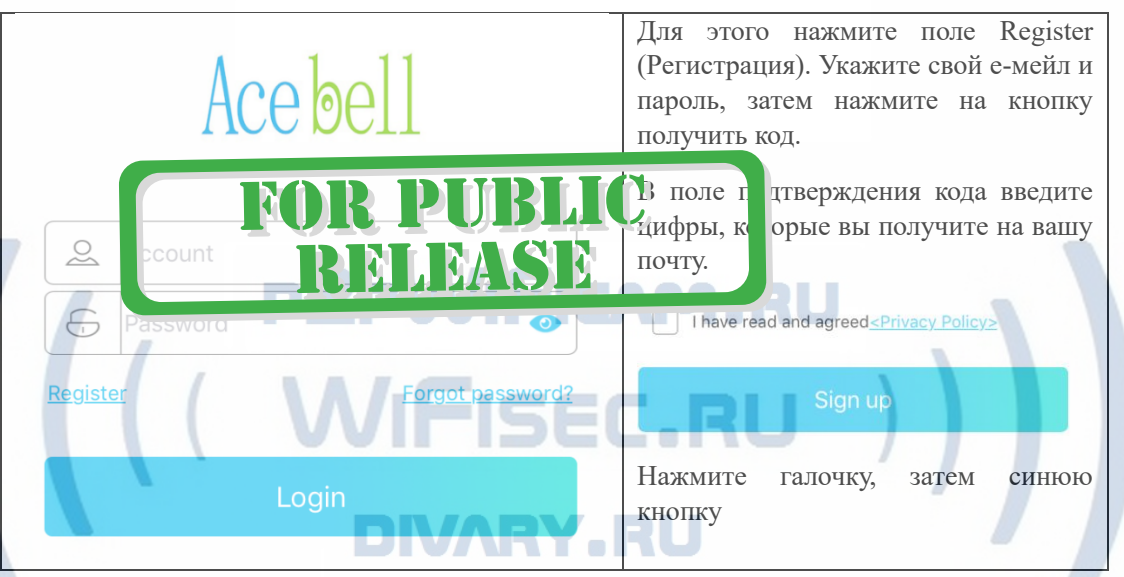

Вы авторизовались в мобильном приложении под своим аккаунтом.

#### 2. Добавление изделия в список моих устройств.

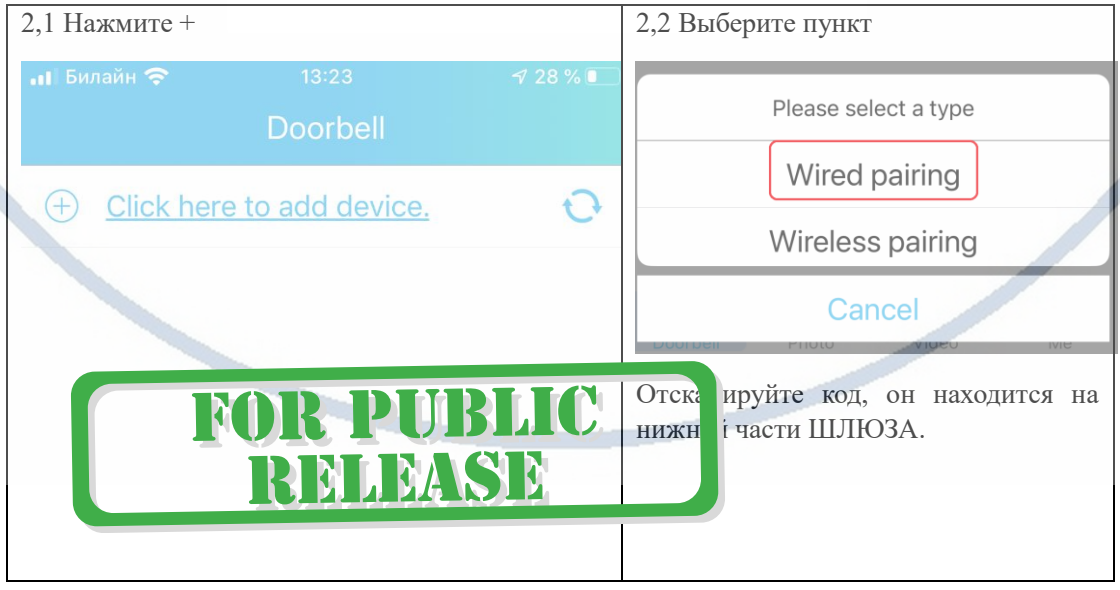

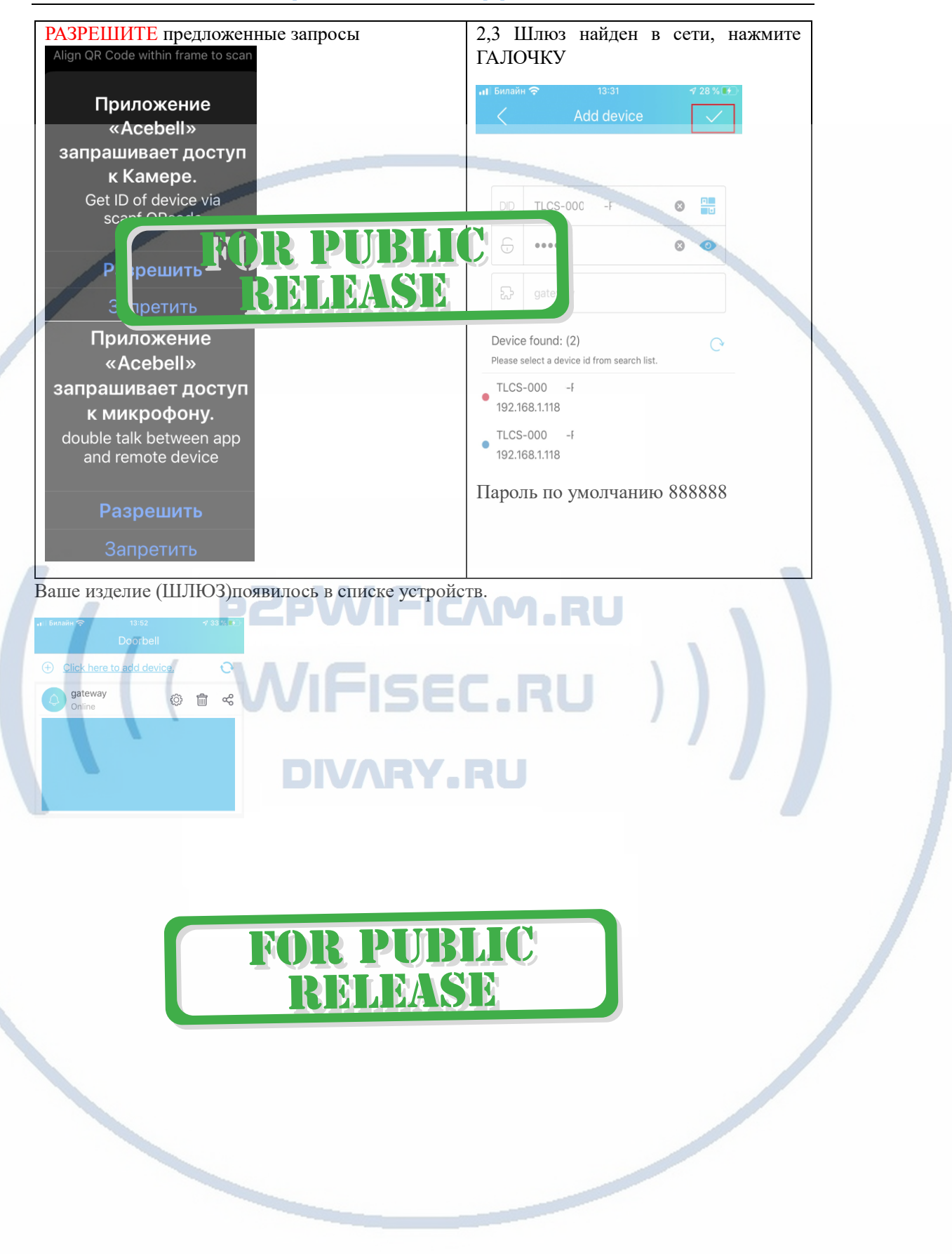

# Как сделать пару ВЫЗЫВНОЙ комплект – ШЛЮЗ?

#### Монтаж изделия к поверхности

Подготовка комплекта.

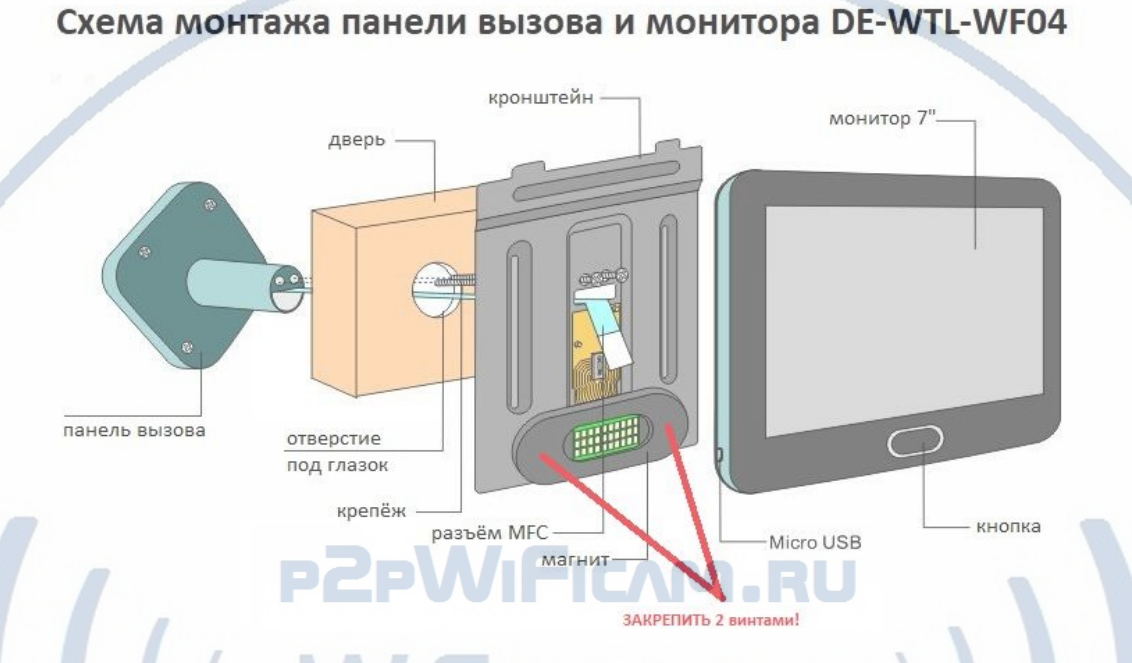

Толщина дверного проёма от 4 см. до 10 см. (в комплекте 2 винта разной длины).

Комплект собран.

1. Зарядите встроенный аккумулятор монитора. Подсоедините кабель к разъёму мини USB (блок питания типа USB 5V 1A, в комплект не входит). При заряде, клавиша монитора

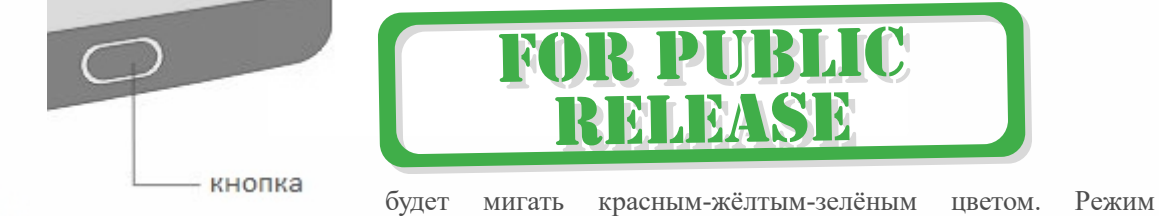

подзарядки.

2. Зарядите аккумулятор.

Индикатор заряда показывает красный цвет – нужна зарядка.

Индикатор зелёный цвет – аккумулятор заряжен.

Индикация заряда батареи находится в верхнем левом углу картинки просмотра на экране монитора.

 $2019 - 10 - 08$  17:04:08

Контролируйте заряд аккумулятора, информация о заряде есть в мобильном приложении,

графическая на экране живого видео и в закладке НАСТРОЙКИ МОНИТОРА (текстовые значения). Своевременно подзаряжайте изделие.

### 4. **Для настройки ПАРЫ система даёт 60 секунд, если не успели, система отключает режим ПАРЫ.**

4.1. На мониторе – Включите монитор, появится заставка, сразу после появления заставки и отображения видео с видеокамеры, нажмите на кнопку ПАРА/включить (четыре коротких нажатия, услышите голосовое сообщение – режим пары)

4.2 Нажмите кнопку ПАРА на шлюзе (три коротких нажатия, услышите голосовое сообщение – режим пары).

Шлюз и монитор автоматически подтвердит создание пары голосовым сообщением.

Пара настроена для работы системы.

Если ПАРА не состоялась, то в окне просмотра на мобильном приложении при нажатии просмотра, появится сообщение ПАРА не создана. Повторите режим создания ПАРЫ.

Внимание!

В мобильном приложении есть два списка устройств, это список ШЛЮЗОВ (1).

И если нажмёте на окно просмотра (2), то попадаете в окно списка панелей вызова (комплект МОНИТОР) (3).

В окне 3 – вы видите живое видео.

В окне 1 будет отображаться последняя активная картинка живого видео с панели вызова.

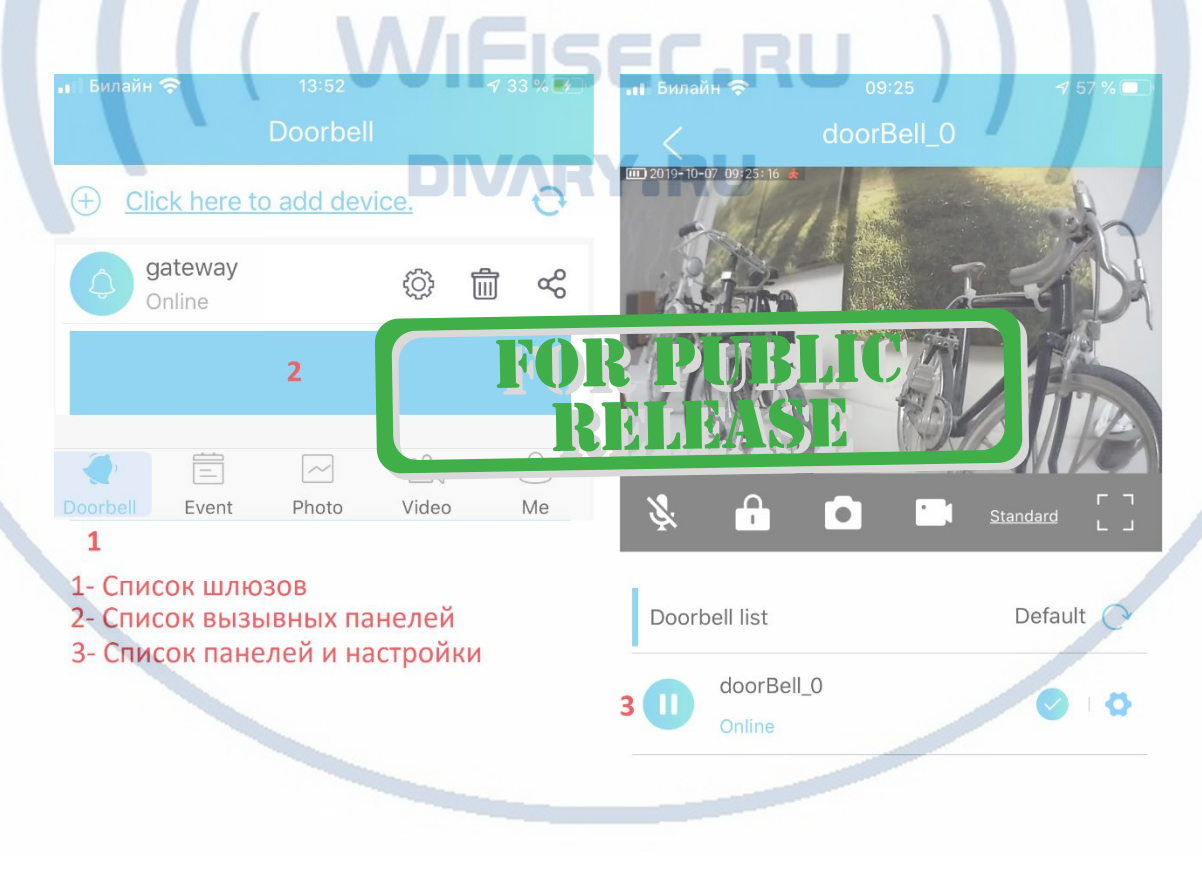

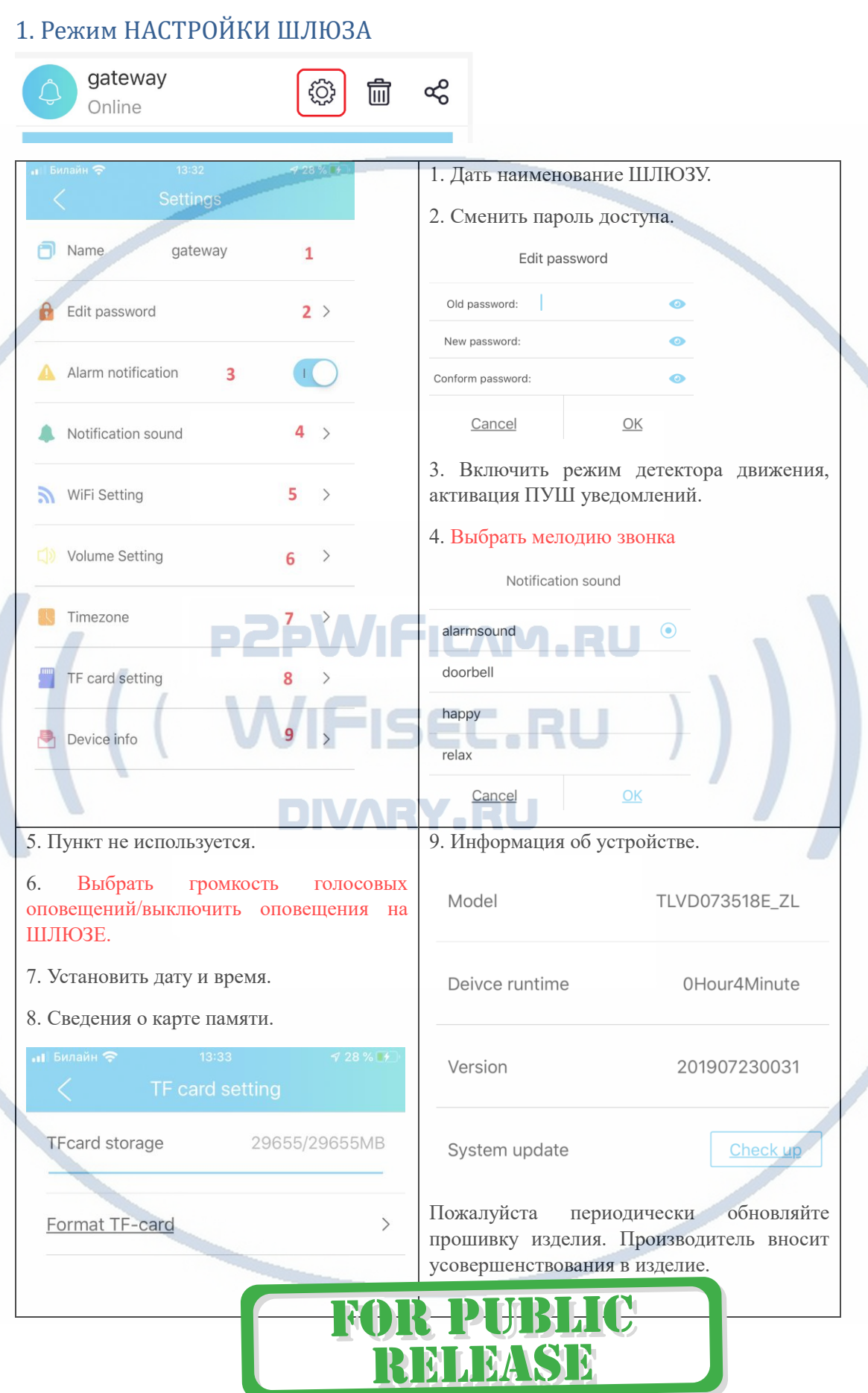

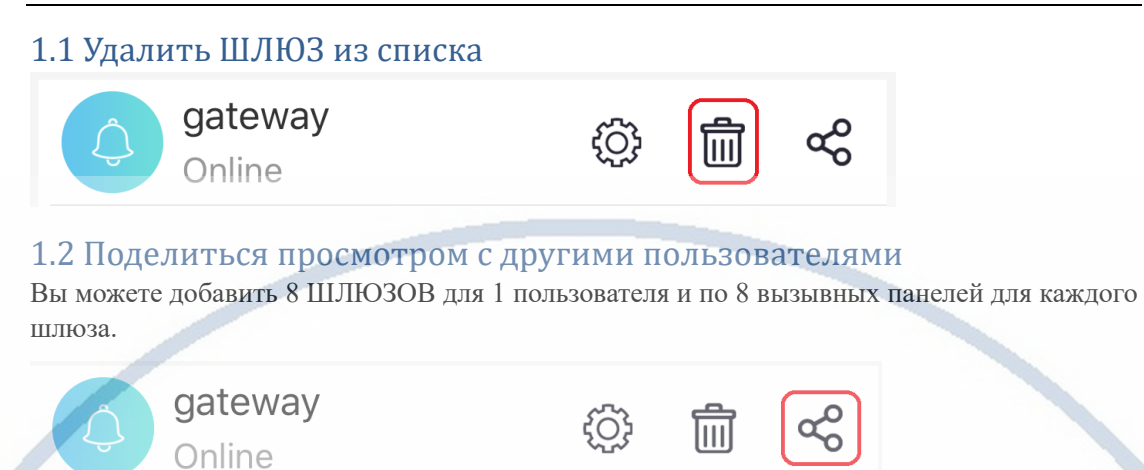

1. Войдите в меню настроек мобильного приложения

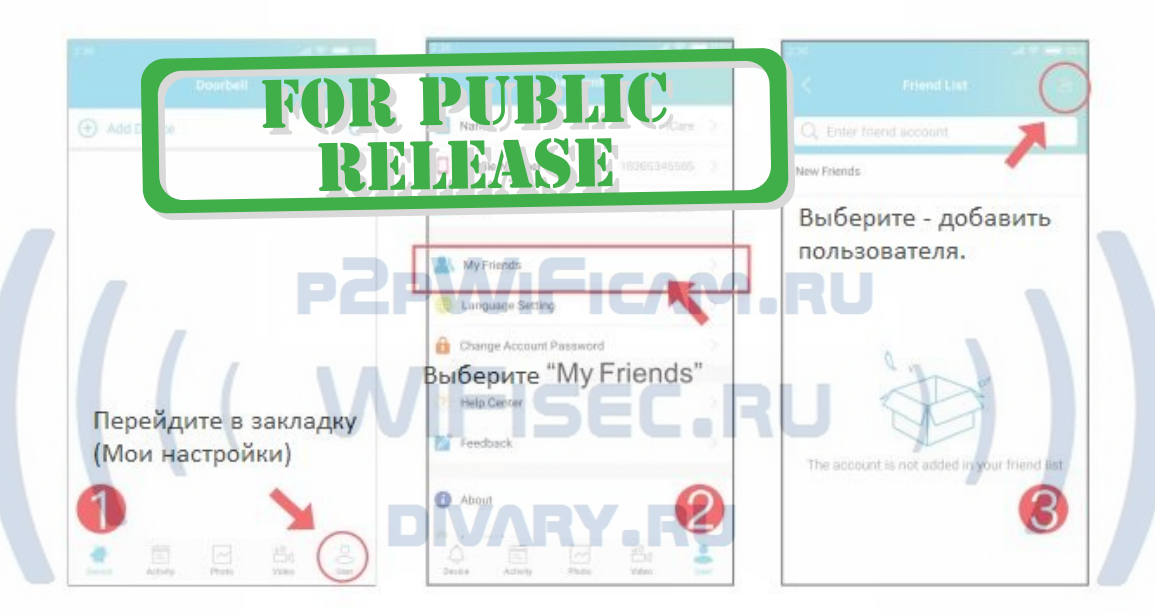

2. Найдите пользователя в учётных записях мобильного приложения (его учётная запись).

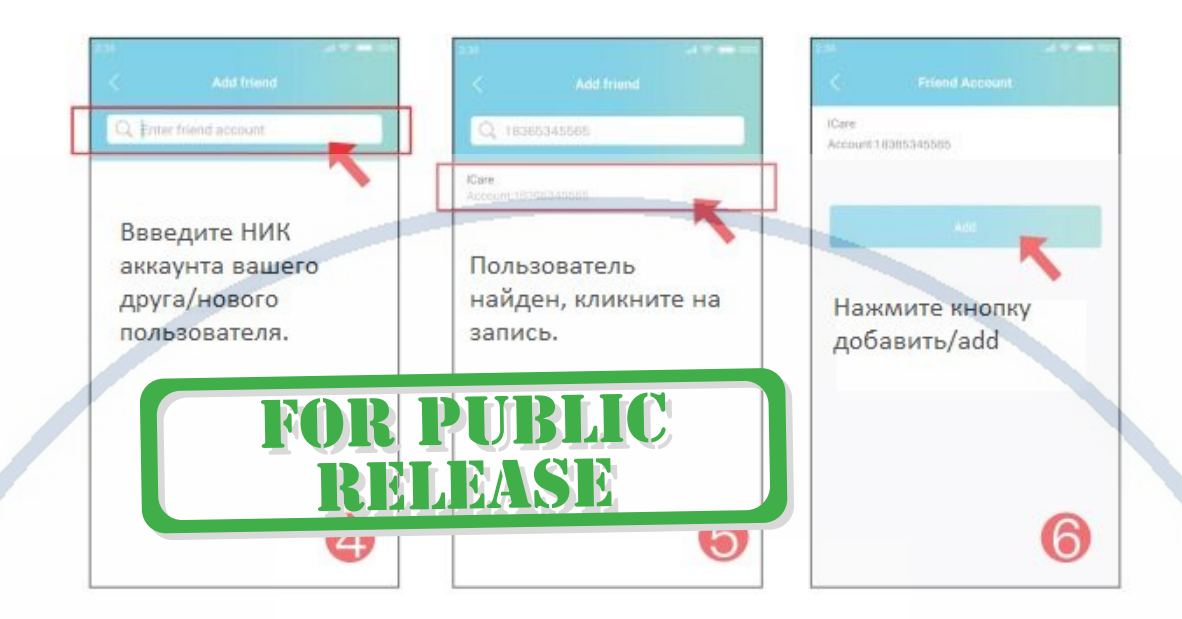

## 1.3 Как принять запрос друга на просмотр?

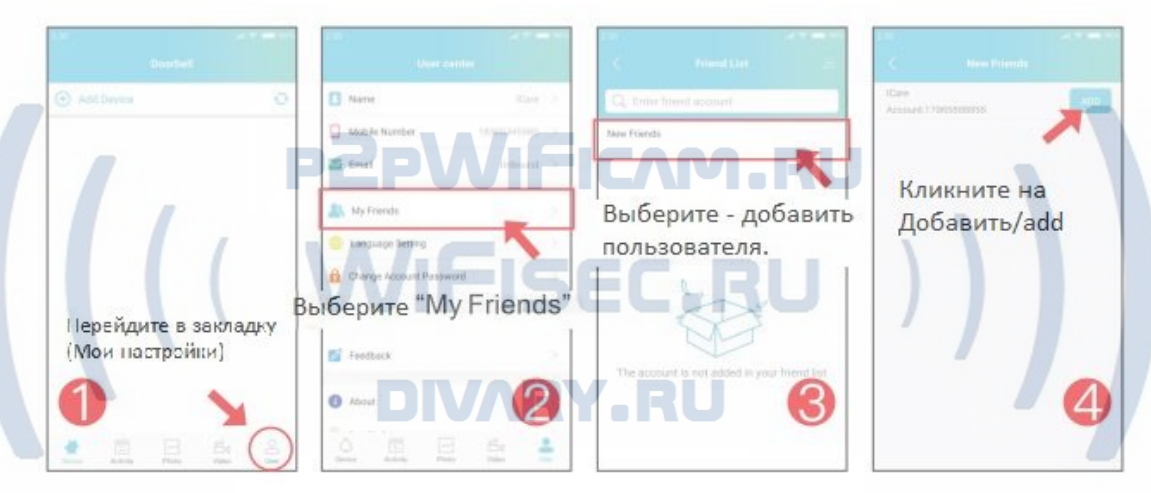

# 1.4 Общий доступ к ШЛЮЗУ из учетной записи администратора в общую учетную запись

(оба пользователя должны быть перечислены как друзья в ваших аккаунтах)

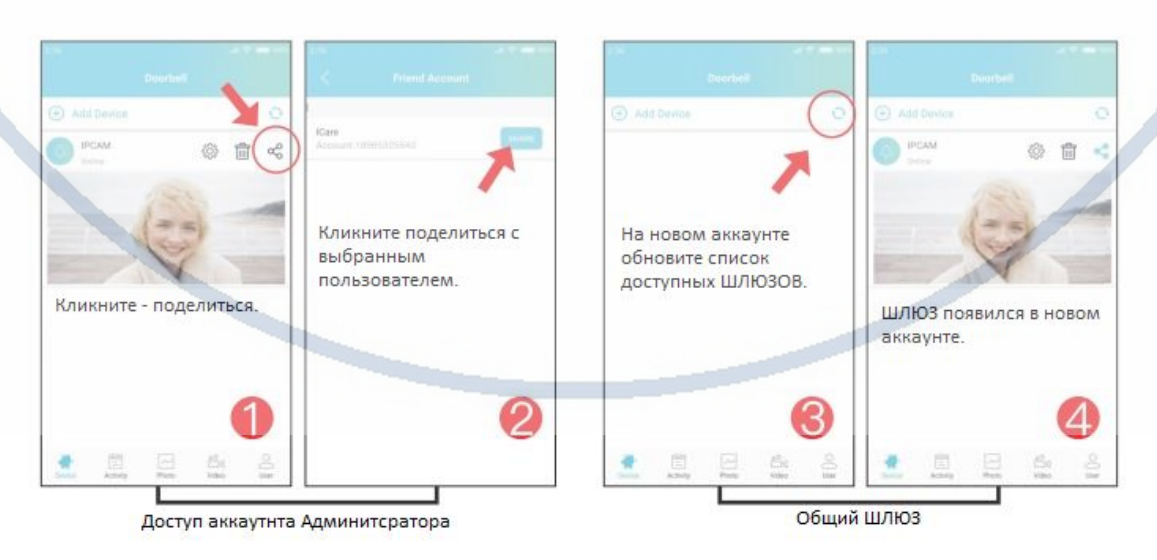

С т р а н и ц а 9 | 14

## 1. Имя панели вызова. doorBell 01 2. Дата и время.  $12019 - 10 - 07$  09:25 3. Индикатор активного режима детектора дви кения. Включить микрофон для он-лайн е, Включить в крофон для<br>Маговора. По молчанию, трансляция звука от панели всегда включена. 5. Открыть панель набора кода для  $\bullet$ открытия замка. 10 6. Сделать снимок экрана Doorbell list Default  $\overline{C}$ (сохраняется на память мобильного устройства). doorBell 0 Online 11 7. Включить видео запись (сохраняется на память мобильного устройства). 8. Выбрать качество видео картинки. 9. Развернуть экран в горизонтальный вид. 10. Восстановить настройки по умолчанию для вызывной панели.  $\hat{\mathbf{a}}$  $\bullet$ 11. Показывает состояние он-лай потока. 12. Меню настроек панели вызова. 2.1. Настройки вызывной панели

# 2. Меню настроек вызывной панели.

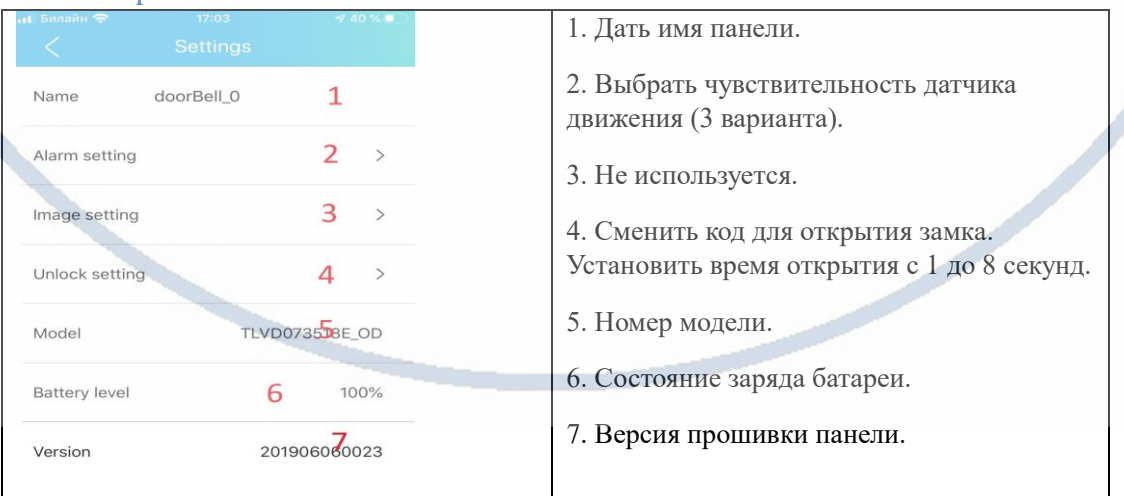

## 2.2 Как сделать пару вызывная панель – модуль замка?

# проводное соединение открыть/закрыть 433MHz power off unlock (NC) Схема подключения power on unlock (NO) Типы э. зктронных замков electric bolt lock electromagnetic lock electric control lock

Модуль управления электронным замком

Как сделать пару Модуль управления замком + вызывная панель и ШЛЮЗ?

Подключите питание к МОДУЛЮ управления замком.

В модуле управления замком нажмите и удерживайте кнопку ПАРА до появления мигания красного индикатора. Войдите в мобильное приложение в окно просмотра. Нажмите иконку отрыть замок, в поле введите код 0000, нажмите ОК.

Всё, модуль управления замком интегрирован.

Изменить пароль открытия замка можно в панели настроек вызывной панели, смотрите п/п 2.1.

*Ваше устройство настроено для работы с мобильным приложением!*

## Гость нажал вызов, что произойдёт?

Включится экран монитора – только живой просмотр.

Вы получите ПУШ уведомление на мобильное устройство. Дистанционное открытие замка + интерком связь только с мобильного приложения.

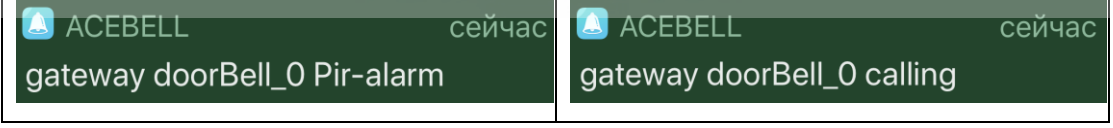

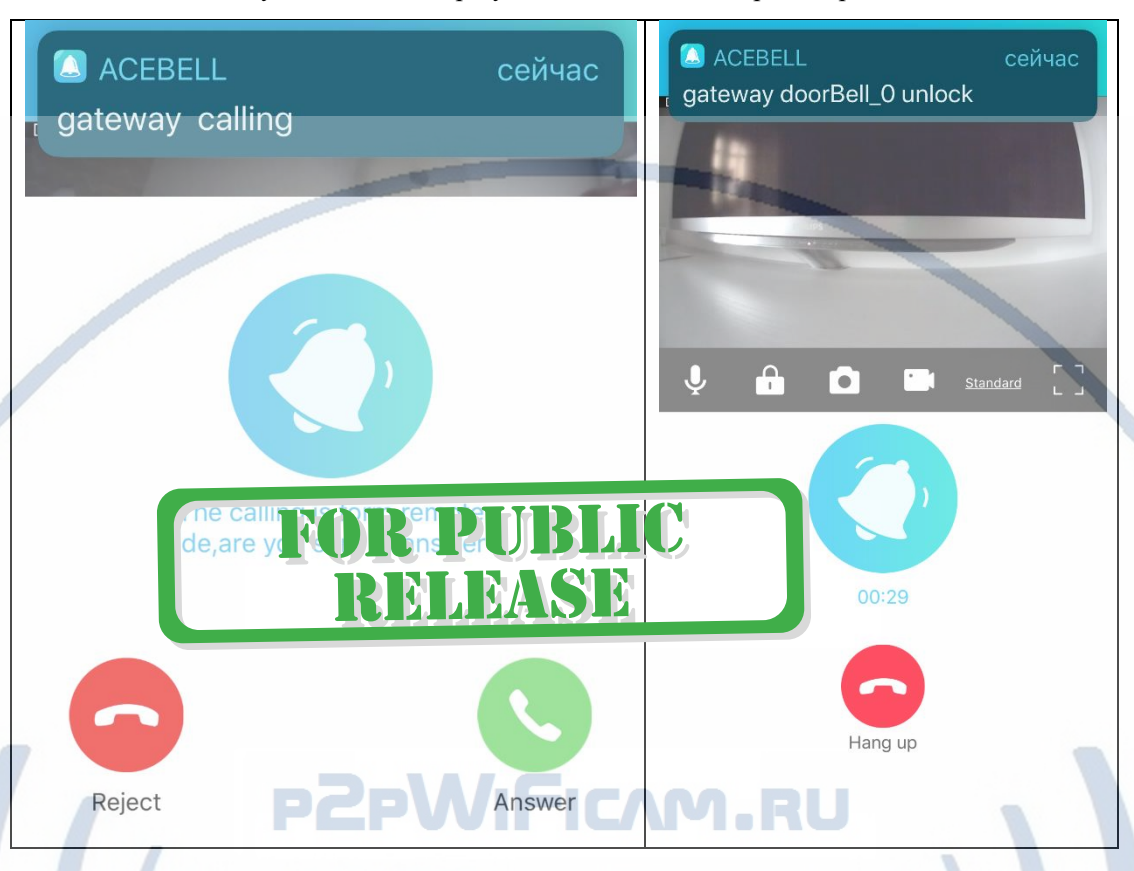

#### Нажимаете на ПУШ уведомление и сразу попадаете на окно просмотра.

### Вы видите гостя и принимаете решение ОТВЕТИТЬ или ЗАВЕРШИТЬ вызов.

Если гость не дождался ответа, то в панели прозвучит голосовое сообщение, Гость может оставить вам видео сообщение после сигнала. Он может оставить видео сообщение в течение 9 секунд.  $\sim$ 

Хозяин получит об этом ПУШ уведомление.

Настроен детектор движения – хозяин получит видео и ПУШ уведомление. Эти сообщения можно посмотреть в закладке Мои ШЛЮЗЫ, внизу экрана

Нужно открыть замок, нажимаете на знак ЗАМКА, вводите секретный код (четыре цифры).

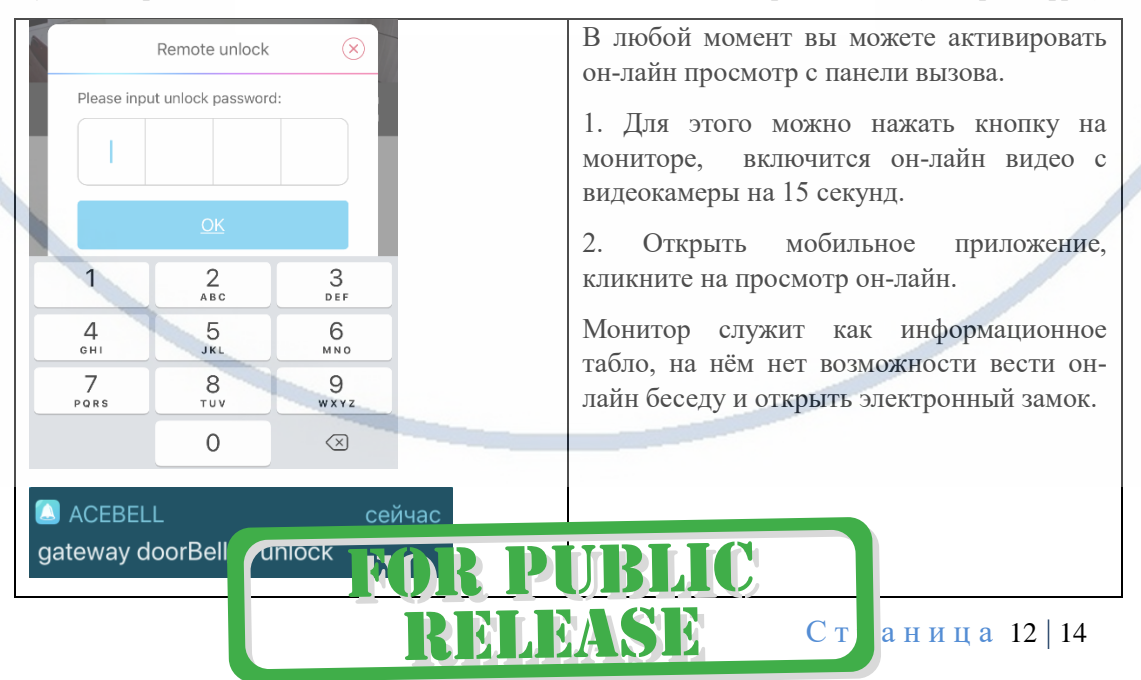

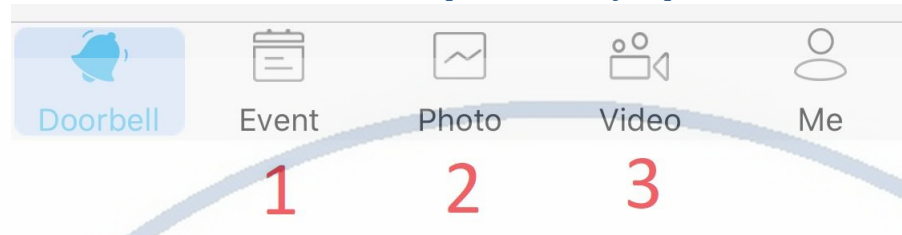

#### Нижняя часть основного экрана «мои устройства ШЛЮЗ

1. Список Тревожных сообщений и фото, видео материалы, которые находятся на карте памяти. Вы можете посмотреть фото и видеоматериалы. Функция скачать пока не доступна.

2. Архив фото, которые вы сделали он-лайн в память мобильного приложения.

3. Архив видео, которые вы сделали он-лайн в память мобильного приложения.

Внимание!

Без карты памяти видео и фото контент не приходит на мобильное устройство, только ПУШ уведомления.

#### **Могу ли я посмотреть своё изделие через ВЭБ клиент?**

Нет, производитель не заложил такую возможность.

**Могу ли я организовать запись на сетевой IP видеорегистратор?**

Нет, производитель не заложил такую возможность.

*Ваше оборудование настроено.*

*Наслаждайтесь пользованием.*

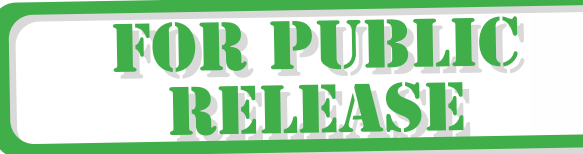

ISEC.R

*Примечание*

*Производитель периодически обновляет мобильное приложение. Добавляются новые функции, улучшается интерфейс и стабильность работы приложения. Пожалуйста примите за основу эту инструкцию для первоначальной конфигурации изделия для работы в локальной сети.*

1. В случае нестабильной работы вызывной панели:

Проверьте заряд аккумулятора монитора. Информация о заряде находится в окне он-лайн просмотра или вы можете посмотреть информацию о заряде на страничке настройки панели доступа (п. 2.1) + на экране монитора. Зарядите аккумулятор монитора. Кабель в комплекте, нужен стандартный блок питания USB 5V1A (не поставляется в комплекте).

Расположите вызывной комлект в зоне действия приватной беспроводной

сети ШЛЮЗА (дальность до 200 м.).

Степень защиты вызывного модуля IP55. Эксплуатация при температурах от -20 до 50 град.С. При сильном морозе, разряд аккумулятора монитора может быть более быстрым.

2. ШЛЮЗ не работает, не реагирует.

1. Проверьте питание ШЛЮЗА. Подключите блок питания к розетке, в которой есть напряжение питания 220В, 50 Гц.

2. Проверьте доступность сетевого подключения к локальной сети через кабель.

3. Если изделие зависло или вы планируете обнулить настройки и привести ШЛЮЗ в заводские настройки, то нажмите кнопку RESET(ПАРА) в течение 10 секунд (Сброс в заводские установки) до момента появления синего индикатора питания на ШЛЮЗЕ.

Вызывная панель – нажмите и удерживайте кнопку ПАРА в течение 10 секунд, произведите настройку изделия заново.

3. Мобильное приложение.

Нет уведомления на телефон после совершения звонка.

 Проверьте, являются ли шлюз и вызывная панель ПАРОЙ; и является ли статус приложения в сети ОН-ЛАЙН.

 Проверьте, есть ли разрешение на мобильном устройстве отправлять уведомления для приложения. Статус должен быть - разрешено.

Нет звука в состоянии интеркома.

 Проверьте, есть ли разрешение использовать мобильному приложению микрофон для записи звука.

Проверьте, не заблокирован ли микрофон.

Шлюз произносит фразы (голосовые уведомления на китайском языке.

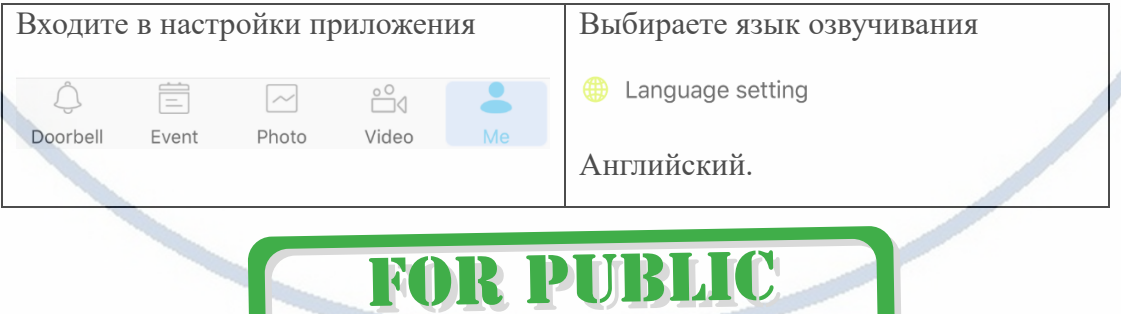

RELEASE